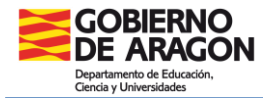

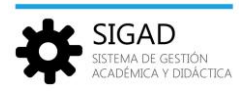

### **CAMBIO DE MODALIDAD O DE MATERIAS EN BACHILLERATO**

Según la ORDEN ECD/1173/2022, de 3 de agosto, sobre el currículo y las características de la evaluación en Bachillerato en los centros docentes de la comunidad autónoma de Aragón, el centro debe asegurar que el alumnado que cambie de modalidad haya completado al finalizar segundo, y para cada uno de los cursos de la etapa, todas las materias comunes y de modalidad correspondientes a la modalidad; así como las materias optativas, para cada curso, independientemente de la modalidad a la que estén asignadas dichas materias.

Teniendo en cuenta el artículo 41, punto 4, de la ORDEN ECD/1173/2022, para el cálculo de la nota media de Bachillerato se computarán solo aquellas materias que finalmente componen la modalidad que el alumno o la alumna ha realizado, con la salvedad de las que pudieran haber sido consideradas como exentas o convalidadas.

**IMPORTANTE:** Ante un cambio de modalidad o materia; revisad con atención las materias. Se pueden hacer cambios de materias de modalidad a optativas, pero al finalizar segundo de Bachillerato, el alumnado ha debido cursar las materias de cada uno de los bloques (de cada uno de los cursos) y solo contarán para media las materias de la nueva modalidad.

Se procederá de la siguiente forma:

#### **Crear matrícula en la nueva modalidad**

#### **1. Si el cambio de modalidad se realiza al inicio de curso.**

## Alumnado propio del centro.

Se avisará al Servicio Provincial para que elimine la promoción del alumno en el curso anterior.

*Caso de promoción de 4.º ESO a 1.º de Bachillerato*. El centro promocionará de nuevo al alumno en la modalidad elegida.

*Caso de alumnado repetidor.* La promoción del alumno se hará a través del botón "Cambio Modalidad" (desde la ventana **Promoción y Matrícula → Promoción**, se selecciona al alumno al que se le quiere cambiar la modalidad y se pulsa en el botón "Cambio Modalidad").

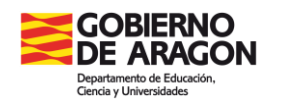

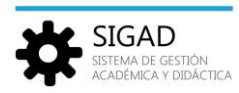

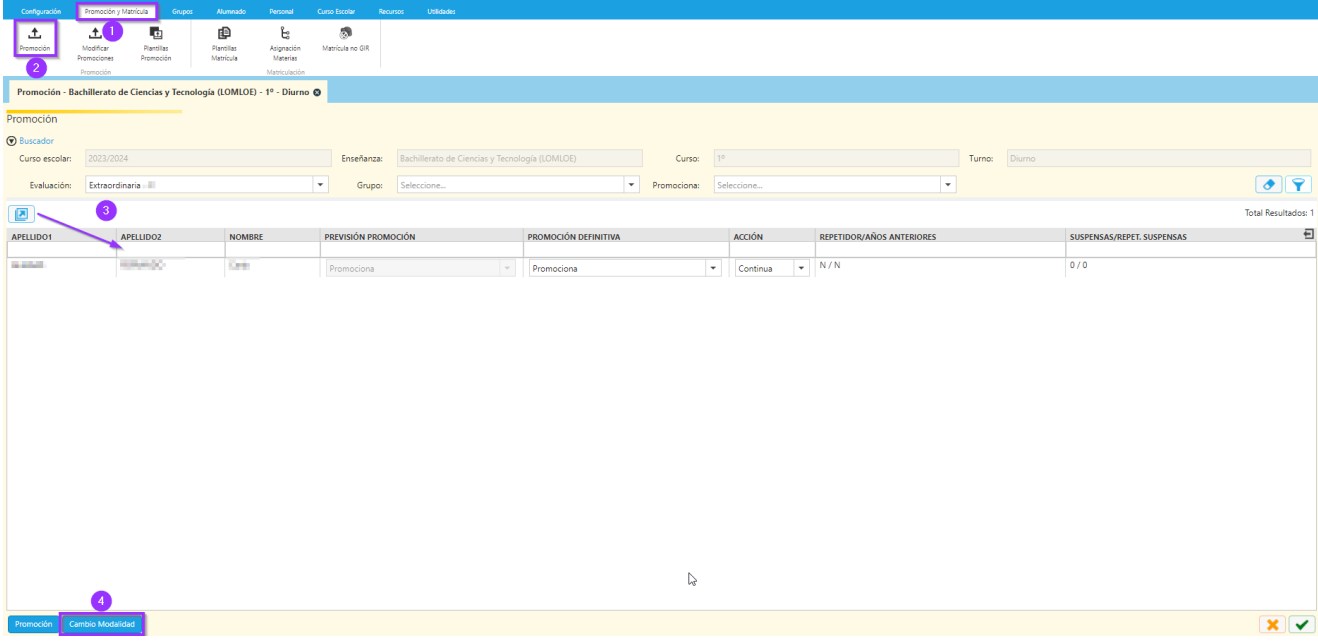

Aparecerá una pantalla en la que queda habilitada la parte de la derecha, ya que el alumno no promociona:

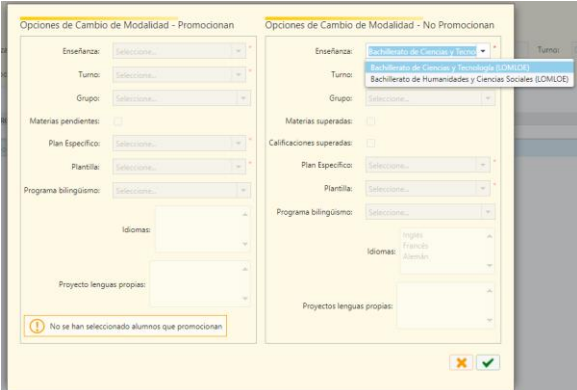

En el desplegable "Enseñanza" se selecciona la nueva modalidad a cursar.

Es obligatorio rellenar los campos indicados con asterisco: turno, plan específico y plantilla. Una vez completados, se pulsa el botón verde y a continuación el sistema pedirá confirmación.

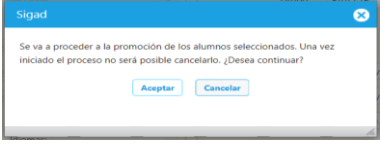

Tras pulsar el botón de Aceptar en las ventanas siguientes, se habrá creado la matrícula del alumno en la nueva modalidad para el curso siguiente. Ahora solo queda ir al curso escolar siguiente en SIGAD y completar la matrícula del alumno con las materias que sean de su elección.

En caso de que el alumno repita 2.º curso, **NO OLVIDAR** marcar en la matrícula del alumno el check RCC. En **Alumnado → Búsqueda**, se selecciona el alumno que nos interesa y por último se pulsa el botón "Ver Matrícula".

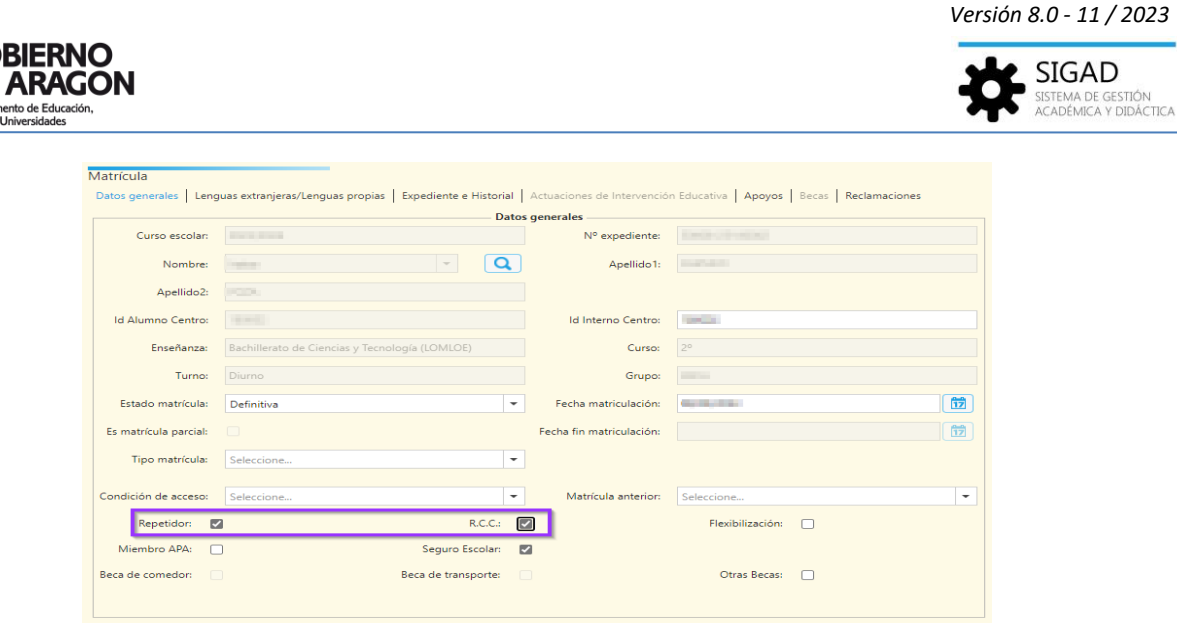

*Caso de promoción de 1.º a 2.º de Bachillerato.* La promoción del alumno se hará a través del botón "Cambio Modalidad" (desde la ventana **Promoción y Matrícula → Promoción**, se selecciona al alumno al que se le quiere cambiar la modalidad y se pulsa en el botón "Cambio Modalidad").

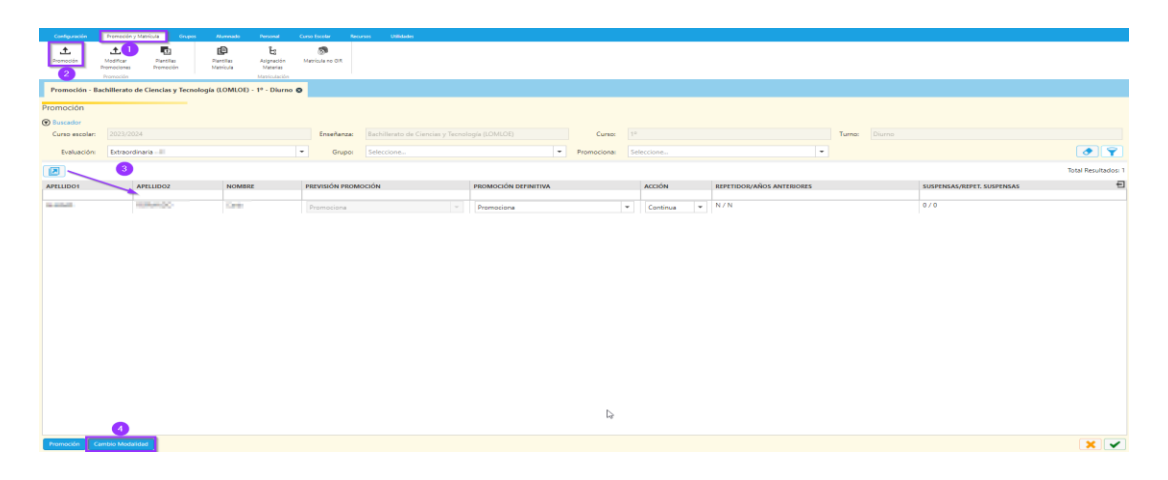

Se mostrará una pantalla en la que queda habilitada la parte de la izquierda, ya que el alumno promociona a segundo curso:

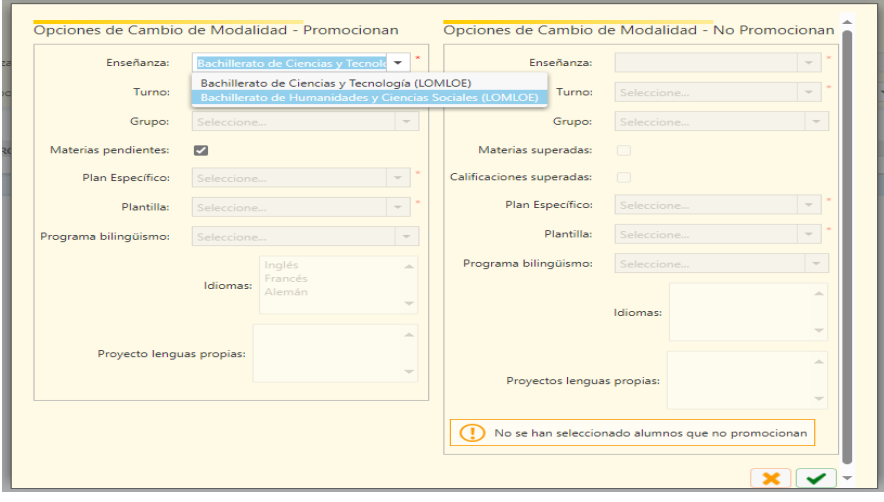

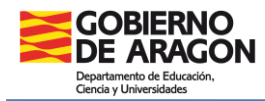

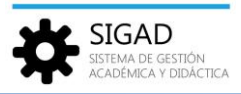

Similar al caso anterior, en el desplegable "Enseñanza" se selecciona la nueva modalidad a cursar. Y se siguen los mismos pasos explicados en el punto anterior, hasta la creación de matrícula. Si tuviera alguna materia pendiente se marcaría esa casilla para que se le incluyeran en la matrícula del curso actual.

# Alumnado no matriculado en el centro el curso anterior.

Se avisará a GIR del cambio de modalidad y posteriormente se matriculará al alumno por asignación de materias.

#### **2. Si el cambio de modalidad se realiza una vez iniciado el curso (antes del 31 de diciembre).**

En el centro se anulará la matrícula del alumno que quiera cambiar de modalidad.

En **Alumnado → Búsqueda**, se selecciona el alumno que nos interesa y por último se pulsa el botón "Ver Matrícula".

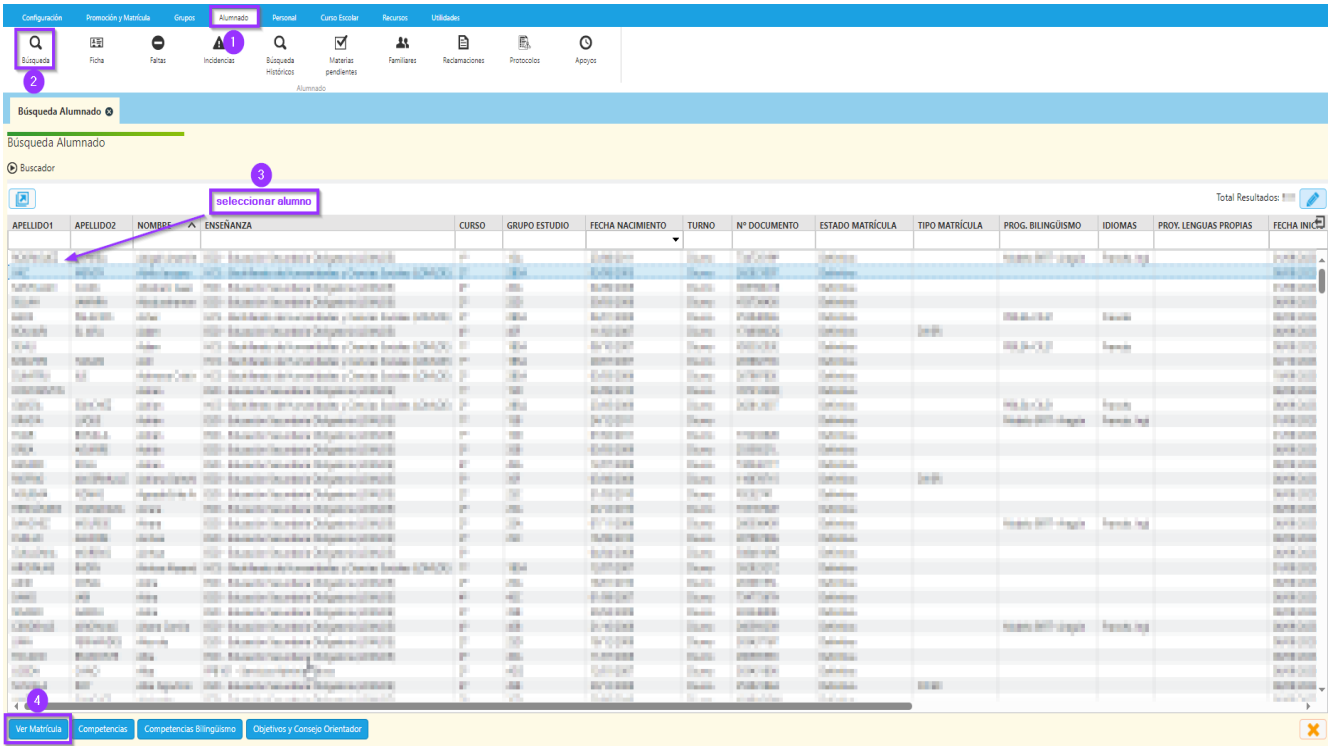

En estado de matrícula se selecciona "Anulada". Se añadirá una fecha fin de matriculación. No olvidar el check verde en la parte inferior derecha de la pantalla.

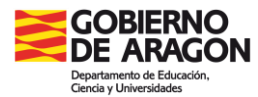

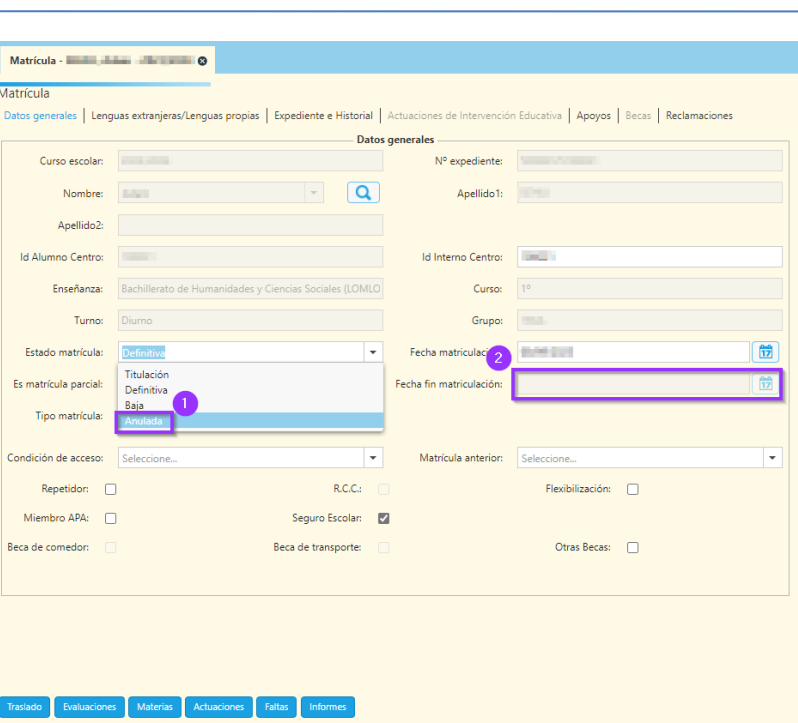

# Alumnado propio del centro.

Se reparará la matrícula en GIR, matriculando al alumno en la nueva modalidad y se realizará la matrícula en SIGAD por asignación de materias.

Se procederá de forma habitual, matriculando al alumno en las nuevas materias que quiera cursar y asignándole un grupo de estudio.

## Alumnado no matriculado en el centro el curso anterior.

Se avisará a GIR del cambio de modalidad y posteriormente se matriculará al alumno por asignación de materias.

#### **Configurar la matrícula de la nueva modalidad**

Una vez creada la matrícula, habrá que entrar en la matrícula del alumno porque se deberá **completar el currículo de la nueva modalidad**.

#### Paso 1

Revisar la matrícula de 2º de Bachillerato. Según la elección del alumno habrá que añadir las materias (que se añadirán dentro del bloque de pendientes) necesarias para completar el bloque de modalidad necesario.

*Versión 8.0 - 11 / 2023*

SIGAD

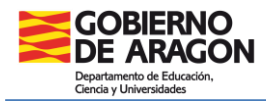

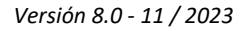

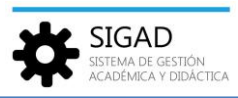

Si las materias de 2º requieren conocimientos previos, el alumno deberá acreditar esos conocimientos mediante una prueba. Si la valoración de esa prueba es positiva se considerará la materia convalidada. En SIGAD se grabará con la calificación "CV" (Convalidado) en la evaluación final. Si no se acreditan los conocimientos mediante la prueba o instrumentos de valoración, la materia tendrá la consideración de pendiente.

**NOTA**: **Cambio de materias**. Este último párrafo es aplicable cuando se solicite un cambio de materia sin que se produzca un cambio de modalidad. Si se cambia en 2º a una materia que requiere prelación, se deberán acreditar los conocimientos necesarios y la materia que se deje de cursar (de 1.º) no tendrá efecto sobre el cálculo de la nota de Bachillerato.

Desde el menú: **Alumnado → Búsqueda**, seleccionando el alumno y pulsando el botón de la parte inferior izquierda "Ver Matrícula".

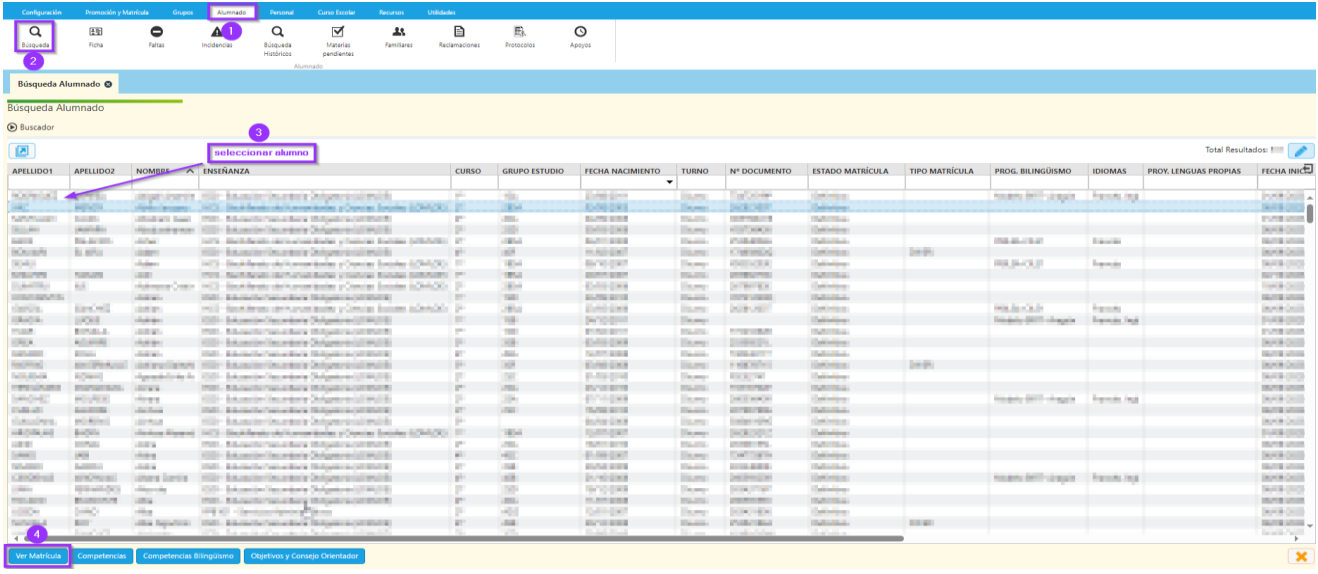

En el bloque de "Materias pendientes" de la matrícula del curso en el que se ha realizado el cambio de modalidad, se añadirán todas las materias de primero necesarias para completar el currículo de la nueva modalidad.

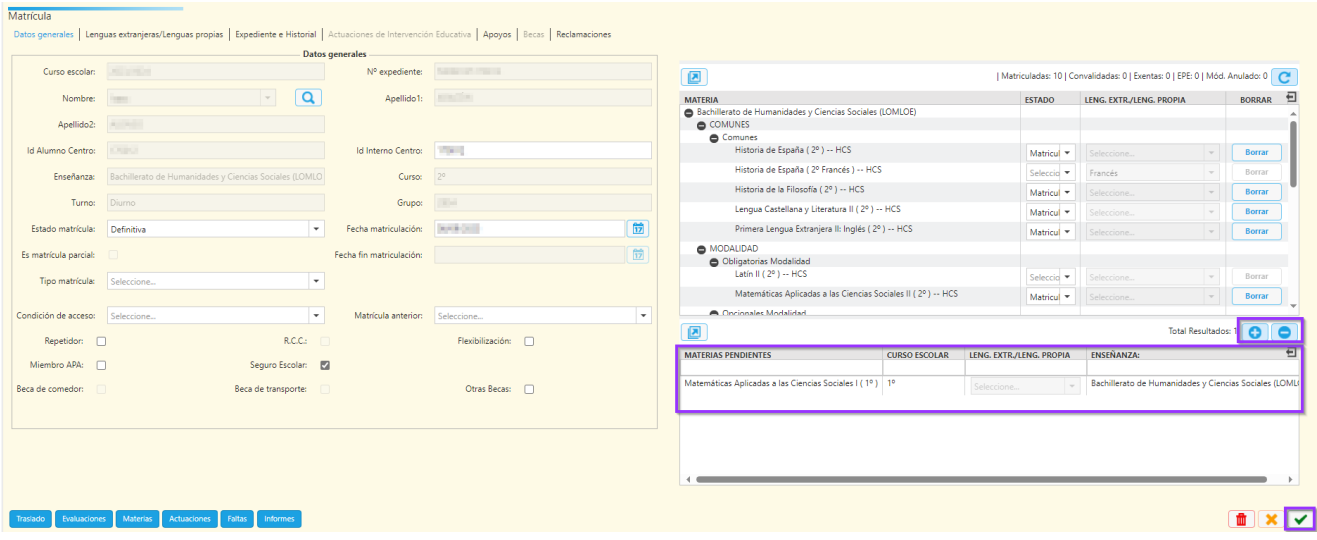

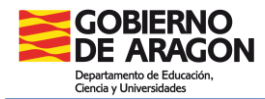

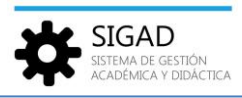

Cuando la materia se considere convalidada, será calificada como CV en la evaluación final ordinaria, si no estuviera convalidada se tratará y calificará como una materia pendiente, pudiéndole poner una nota numérica.

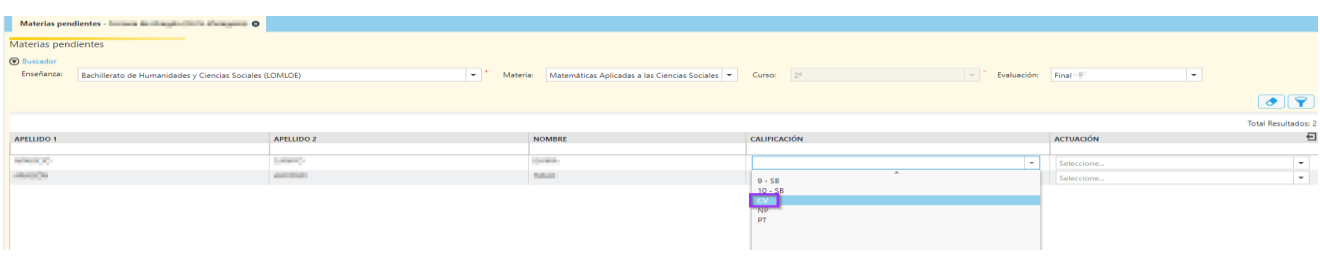

# Paso 2

Por último, habrá que marcar las materias que dejan de formar parte del nuevo currículo y reorganizar las que cambian de bloque. Esto se realiza pulsando el botón "*Materias",* situado en la parte inferior de la ficha de matrícula del año académico en que se cursaron dichas materias.

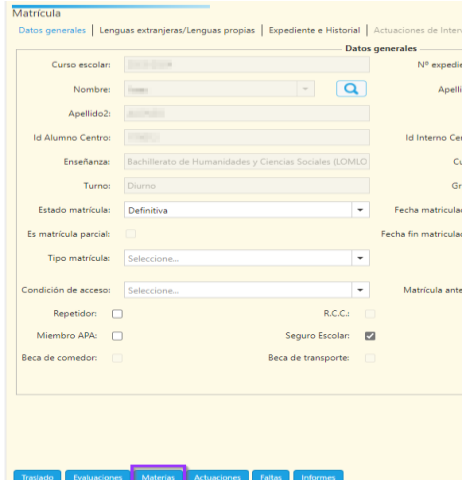

A continuación, se despliega una nueva ventana en la que aparecen todas las materias de la matrícula de alumno en edición, con dos columnas editables: "OPCIÓN" y "NO MEDIA".

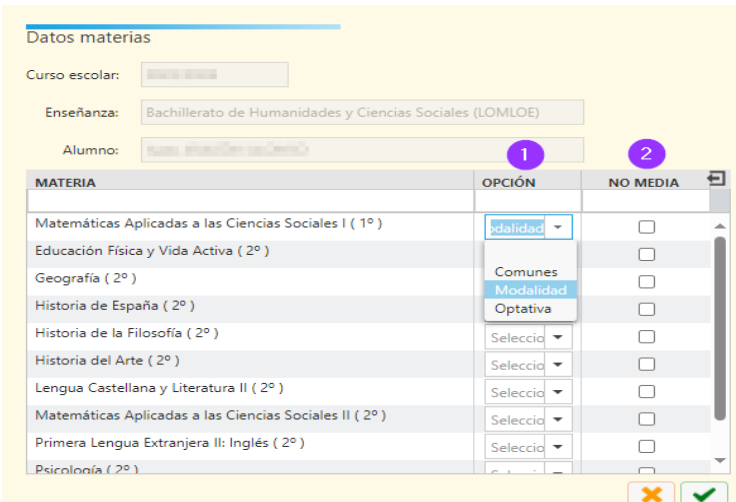

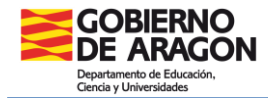

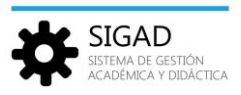

La columna "OPCIÓN" permite modificar la configuración de la materia de la matrícula, se puede cambiar de bloque las materias.

En la columna "NO MEDIA" se tienen que señalar aquellas materias dejadas de cursar y que no se tendrán en cuenta para el cálculo de la nota media, ya que solo contarán para la media de Bachillerato las materias de la nueva modalidad. Si el alumno las cursó en otro centro, avisar al Servicio Provincial para que las modifique. No olvidar adjuntar la información necesaria.

**Ejemplos de dos situaciones posibles**

**1. Alumno de Bachillerato de Ciencias y Tecnología que en segundo curso decide cambiarse a Bachillerato de Humanidades y Ciencias Sociales. No quiere que medien las materias de modalidad.**

En primero cursó como materias de modalidad Física y Química y Dibujo Técnico I; como optativas Informática I y Educación para la Ciudadanía y los Derechos Humanos. En segundo elige que las materias de modalidad no medien y conservar las optativas. Habría que seleccionar en las columnas de opción y no media para que queden así: Filosofía, Lengua Castellana y Literatura I, Lengua Extranjera I y Educación Física como Comunes; Informática I y Educación para la Ciudadanía y los Derechos Humanos como Optativas. Física y Química, Dibujo Técnico I y Matemáticas I no contarán para media.

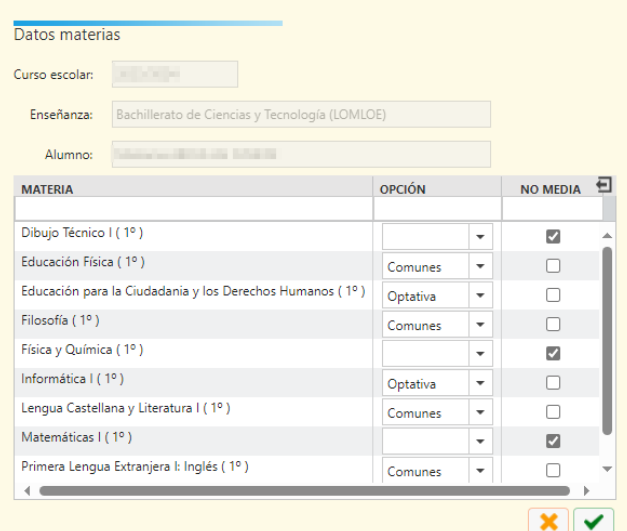

**2. Alumno de Bachillerato de Ciencias y Tecnología que en segundo curso decide cambiarse a Bachillerato de Humanidades y Ciencias Sociales. No quiere que medie una de las optativas.**

En primero cursó como materias de modalidad Física y Química y Biología, Geología y Ciencias Ambientales como optativas Informática I y Sociedad, Medio Ambiente y Territorios Sostenibles. En segundo elige que una de las de modalidad no medie y tampoco una de las optativas. Habría que

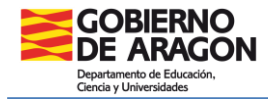

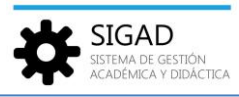

seleccionar en las columnas de opción y no media para que queden así: Filosofía, Lengua Castellana y Literatura I, Lengua Extranjera I y Educación Física como Comunes; Sociedad, Medio Ambiente y Territorios Sostenibles y Biología, Geología y Ciencias Ambientales como optativas. Física y Química, Matemáticas I e Informática I no median.

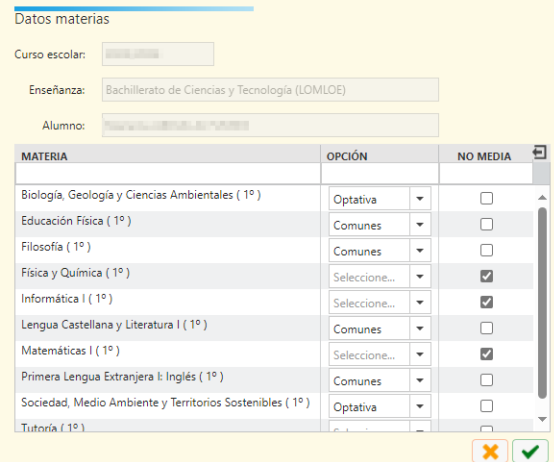

**NOTA:** Las materias de 2º cursadas que requieran conocimientos incluidos en otras materias de 1º, se consignarán como pendientes por prelación "PT" hasta la superación de la materia de primer curso.

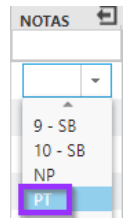